## Step 1: Click "Register"

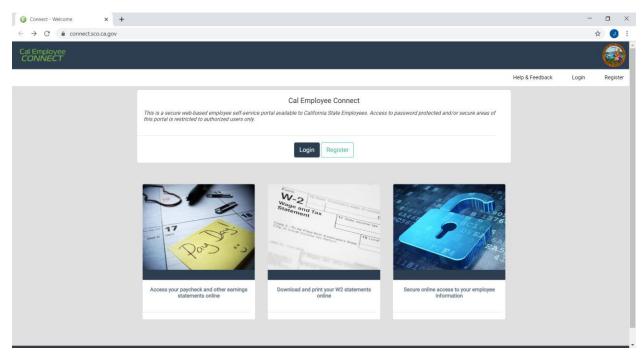

## Step 2: Read the statement and click "Continue"

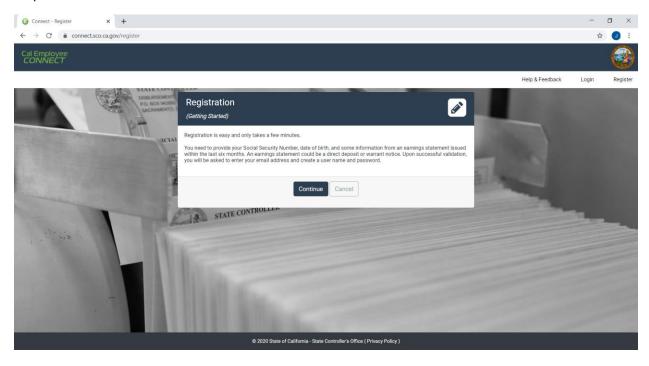

Step 3: Read the User Agreement and click "Accept"

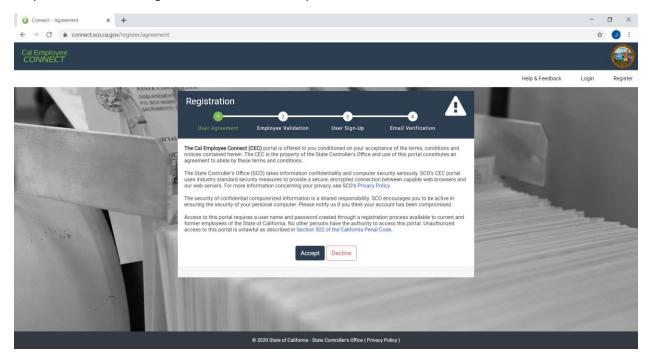

Step 4: Select **CSU**, **San Luis Obispo** for Department, Enter **197** for Agency Code then click "I am not a robot" and click "Submit"

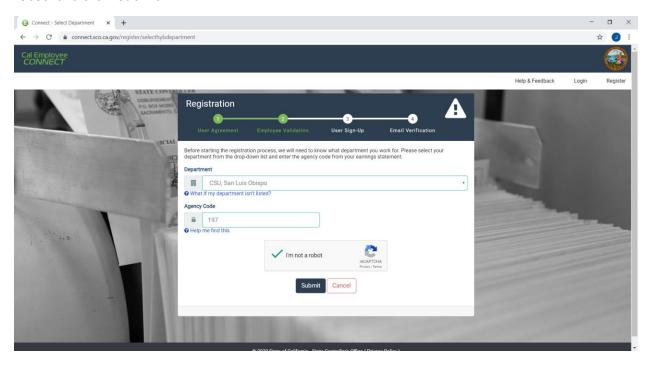

Step 5: Complete the form using information from one of your Paystubs or Direct Deposit Advice (links to additional information regarding the location of Earning Statement Number and Total Deductions are provided witin the online form) and click "Submit"

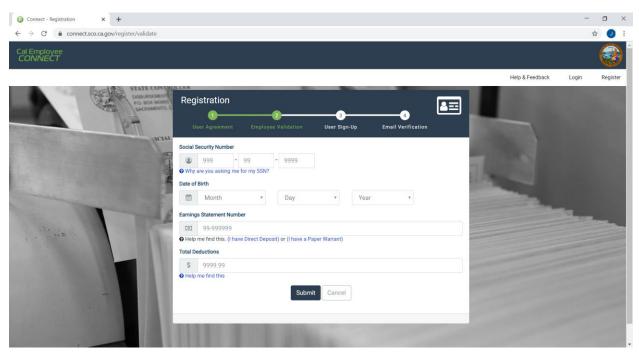

Step 6: Complete registration form and click "Submit"

PLEASE NOTE: It is recommended that you use a personal email address to register so that you do not lose access should you no longer have your Cal Poly email address.

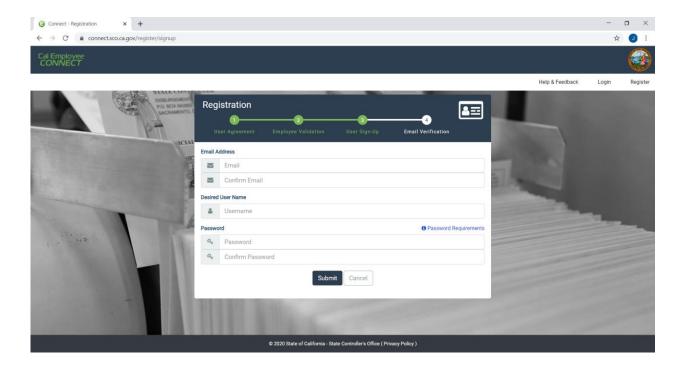

## Step 7: Complete verification and click "Submit"

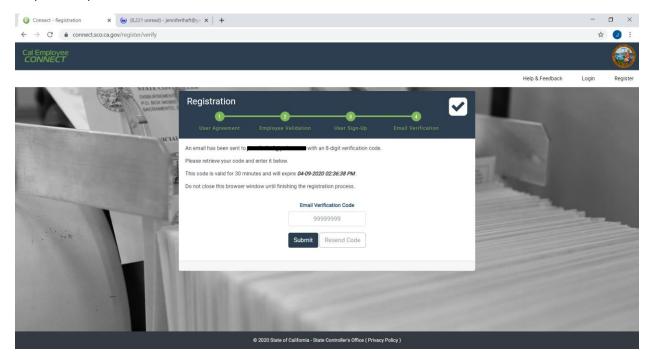

## Step 8: Confirmation

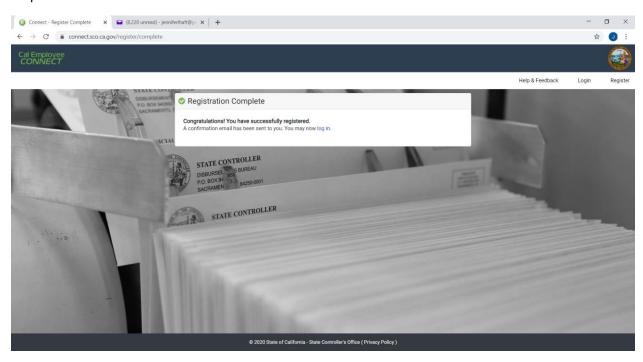